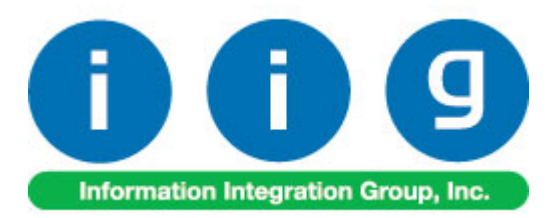

# **G/L Posting by Department For Sage 100 ERP 2014**

457 Palm Drive Glendale, CA 91202 818-956-3744 818-956-3746 [sales@iigservices.com](mailto:sales@iigservices.com)

[www.iigservices.com](http://www.iigservices.com/)

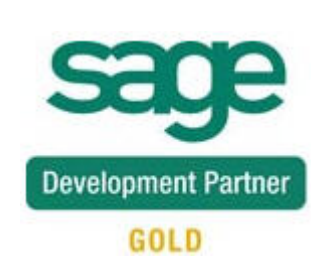

Information in this document is subject to change without notice. No part of this document may be reproduced or transmitted in any form or by any means, electronic or mechanical, for any purpose without the express written consent of Information Integration Group, Inc.

#### **TRADEMARKS**

*MS-DOS* and *Windows* are trademarks of Microsoft Corporation.

SAGE 100 ERP (formerly Sage ERP MAS 90 and 200) is registered trademark of Sage Software, Inc.

All other product names and brand names are service marks, and/or trademarks or registered trademarks of their respective companies.

## **Table of Contents**

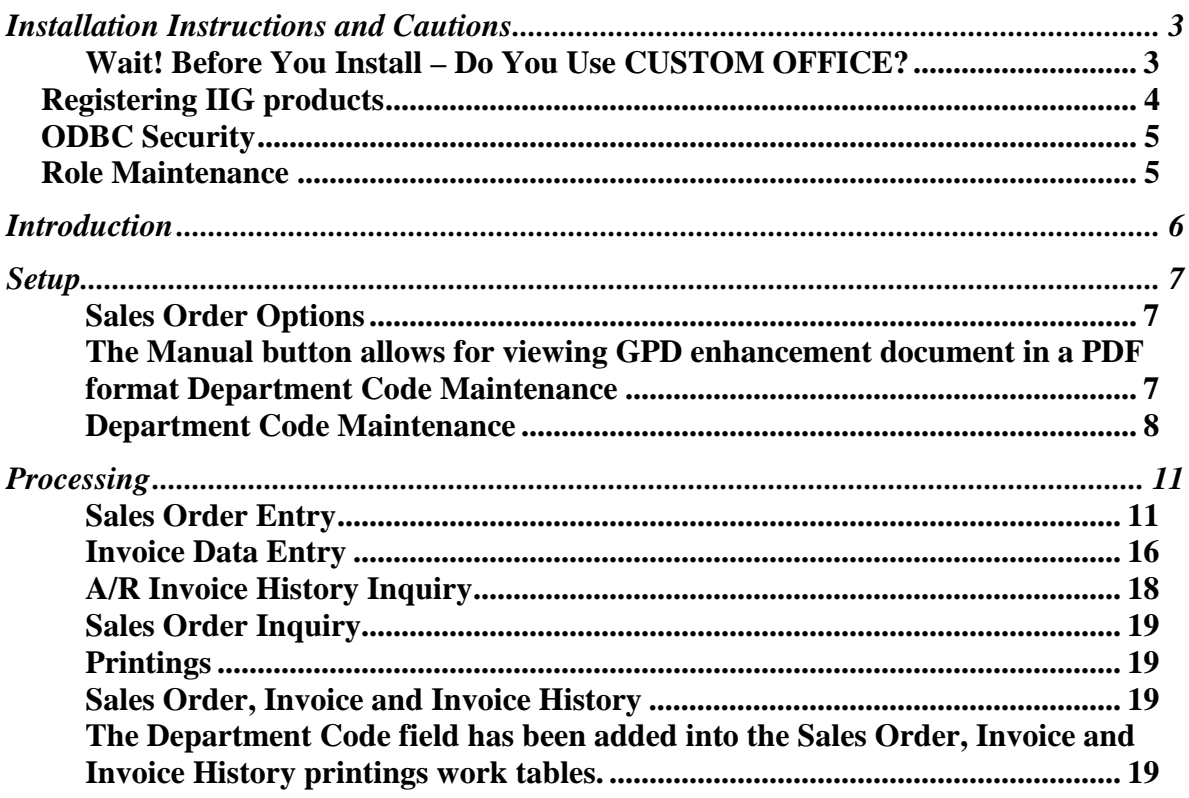

## <span id="page-3-0"></span>Installation Instructions and Cautions

*PLEASE NOTE: SAGE 100 ERP must already be installed on your system before installing any IIG enhancement. If not already done, perform your SAGE 100 ERP installation and setup now; then allow any updating to be accomplished automatically. Once SAGE 100 ERP installation and file updating is complete, you may install your IIG enhancement product by following the procedure below.*

#### <span id="page-3-1"></span>*Wait! Before You Install – Do You Use CUSTOM OFFICE?*

*THIS IS AN IMPORTANT CAUTION: If you have Custom Office installed, and if you have modified any SAGE 100 ERP screens, you must run Customizer Update after you do an enhancement installation.* 

*But wait! BEFORE you run Customizer Update, it is very important that you print all of your tab lists. Running Customizer Update will clear all Tab settings; your printed tab list will help you to reset your Tabs in Customizer Update. Custom Office is installed on your system if there is an asterisk in the title bar of some of the screens. The asterisk indicates that the screen has been changed.*

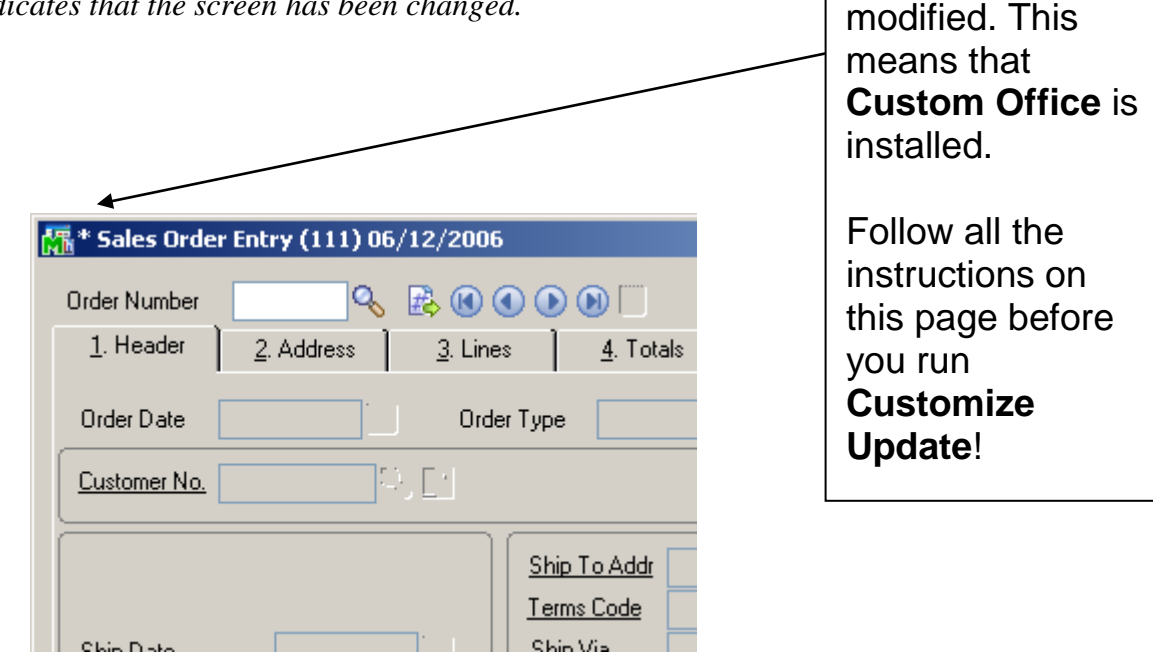

An *asterisk* in a window's title bar indicates that the screen has been

## <span id="page-4-0"></span>Registering IIG products

IIG Enhancement should be registered to be able to use it. If registration is not performed, the enhancement will work in a demo mode for a limited time period. The registration can be still done during the demo period.

Select the **IIG Product Registration** program under the **Library Master Setup** menu of the SAGE 100 ERP.

If this option is not listed under the Library Master Setup menu, go to the main menu, and select **Run** from the **File** menu. Type in SVIIGR and click **OK**.

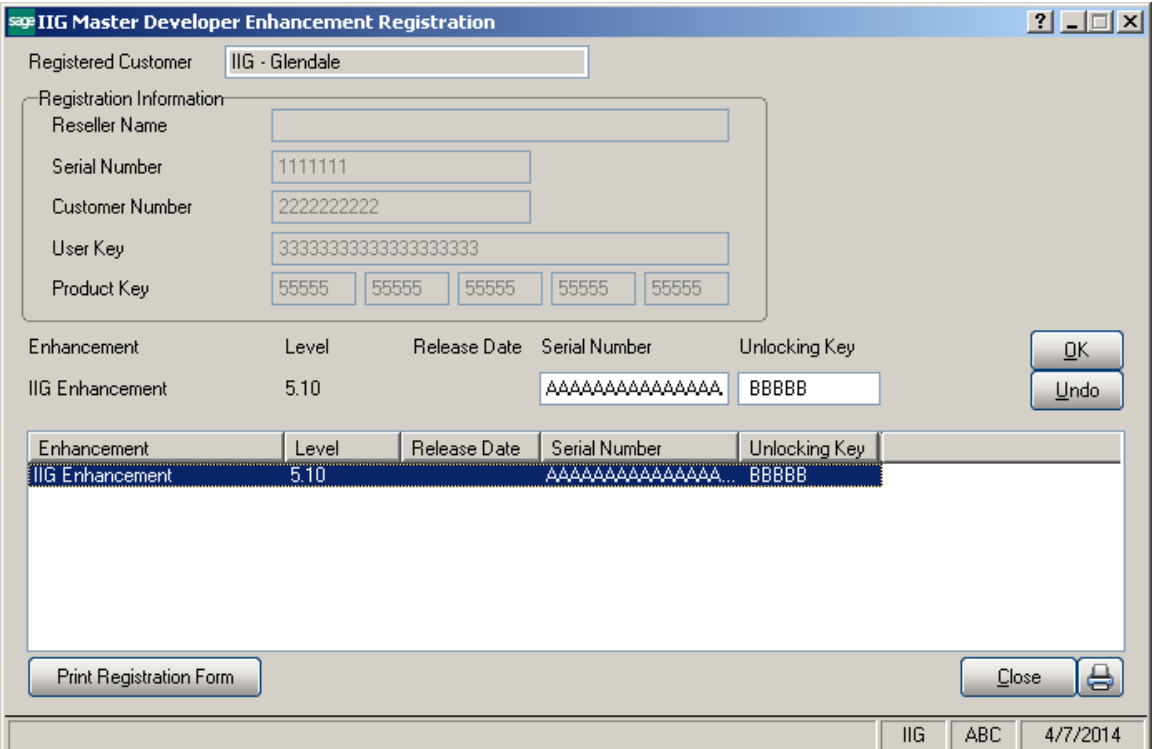

Enter **Serial Number** and **Unlocking Key** provided by IIG, and click **OK**.

If multiple IIG Enhancements are installed, Serial Numbers and Unlocking Keys should be entered for each enhancement.

Use the **Print Registration Form** button to print IIG Registration Form.

## <span id="page-5-0"></span>**ODBC Security**

After installing an **IIG Enhancement**; it is **very important to verify** whether or not the **Enable ODBC Security within Role Maintenance** check box is selected in the **System Configuration** window of your system. If it is selected you must assign ODBC security permissions and allow access to custom data tables/fields for the Roles defined in your system.

-ODBC Security-Enable ODBC Security within Role Maintenance П

## <span id="page-5-1"></span>Role Maintenance

After installing an **IIG Enhancement**, permissions must be configured for newly created Tasks and Security Events.

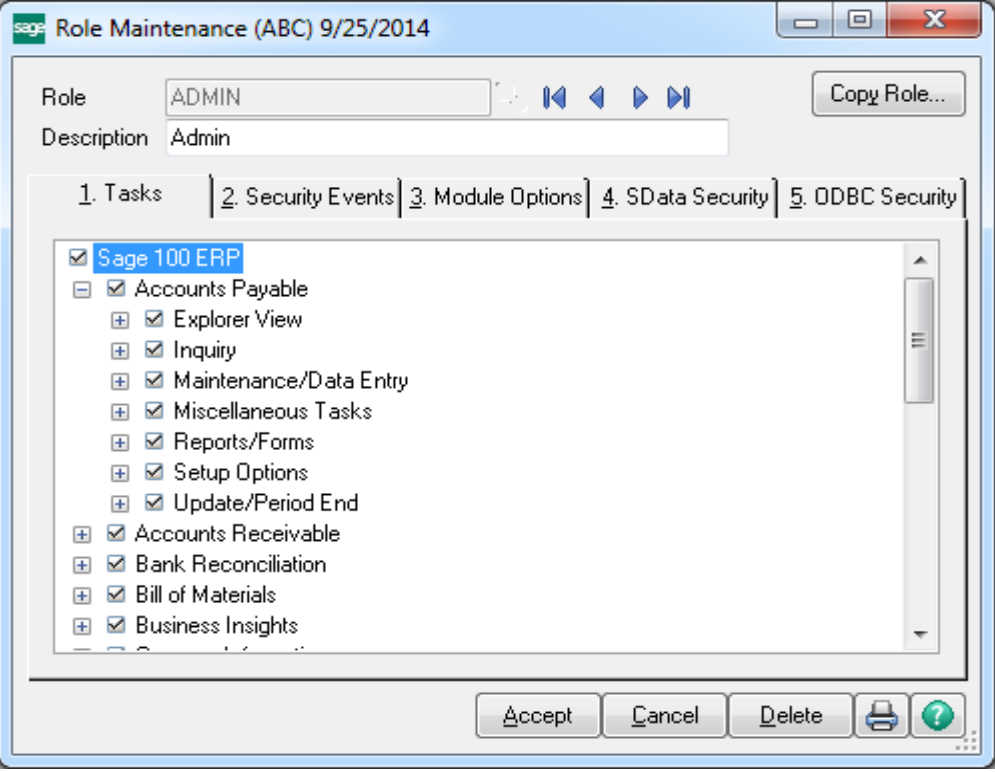

## <span id="page-6-0"></span>Introduction

This enhancement allows for tracking sales and cost of goods sold for several departments by G/L level. The GPD enhancement provides respective G/L Segment Substitution in Sales Order and S/O Invoice Data Entries based on the Department Code assigned to the user creating Sales Order/Invoice.

## <span id="page-7-0"></span>Setup

#### <span id="page-7-1"></span>*Sales Order Options*

The **Segment Substitution** field added to the **Main** tab of **Sales Order Options** screen represents the segment of Sales account that can be substituted while entering **Sales Order** and **S/O Invoice** lines. The following options are available for **G/L Segment for Department Postings** dropdown:

- None no substitution will take place
- Segment1 Segment1 of the G/L Account number will be substituted
- Segment 2 Segment 2 of the G/L Account number will be substituted

In order the substation to take place it is necessary to have the G/L Account Number, being formed in a result of substation, already setup in the system.

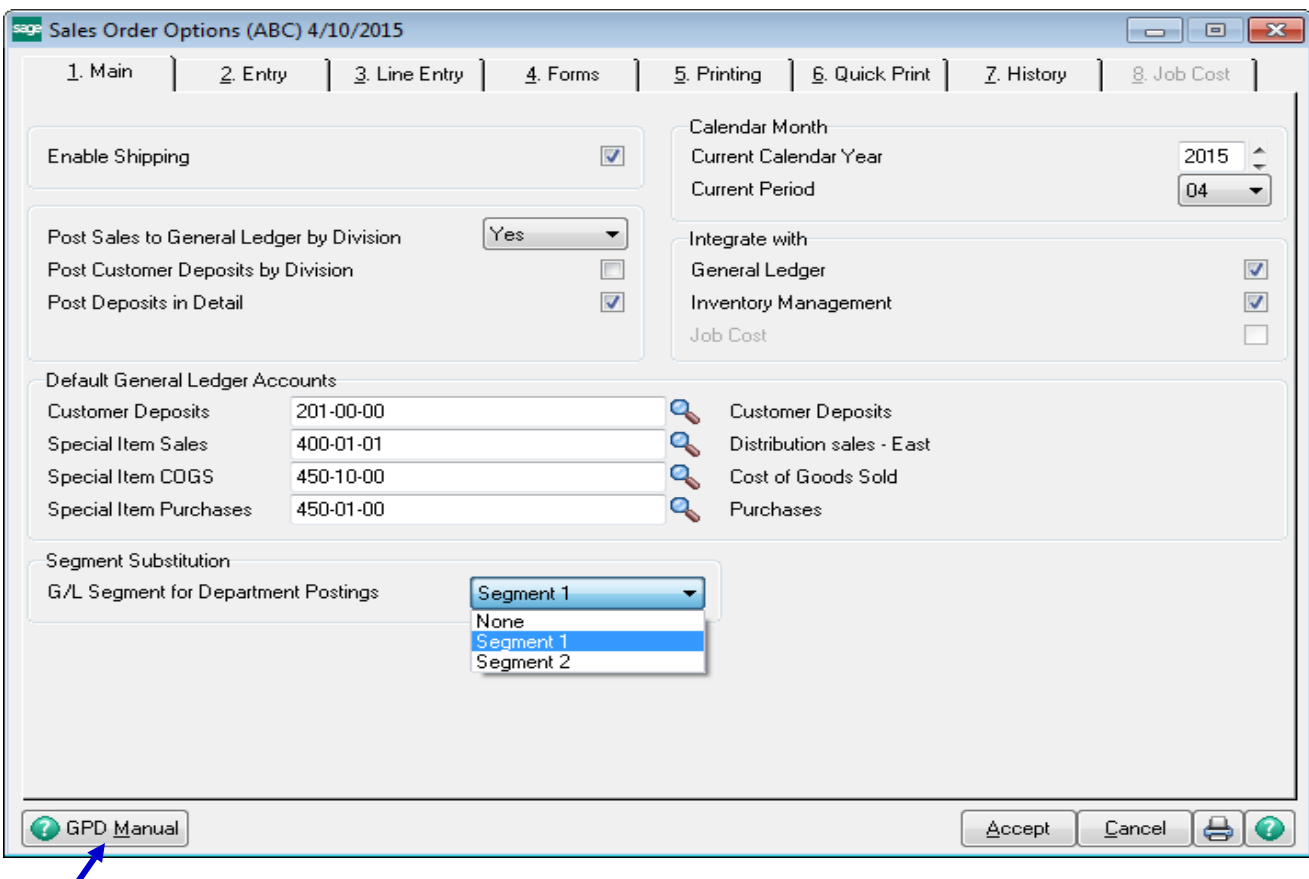

<span id="page-7-2"></span>The Manual button allows for viewing GPD enhancement document in a PDF format

#### <span id="page-8-0"></span>*Department Code Maintenance*

The **Department Code Maintenance** program added under the Sales Order Setup menu allows for setup of Department Codes with respective Post To option.

Depending on which option has been selected from the G/L Segment for Postings dropdown list in the Sales Order Options, corresponding segment ("Segment1" or "Segment2") will be shown in the Department Code Maintenance screen.

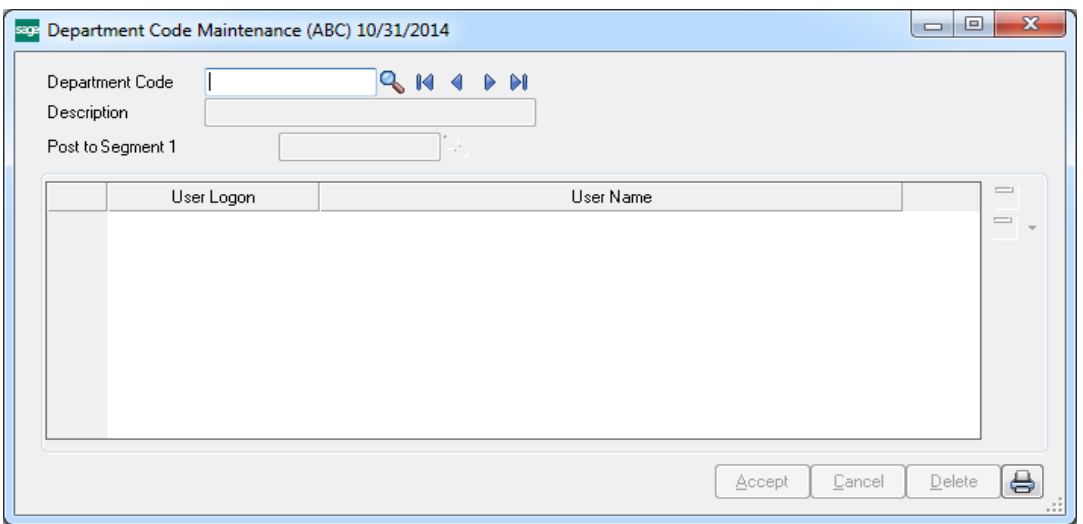

The **Department Code** lookup lists all Department Codes setup in the system:

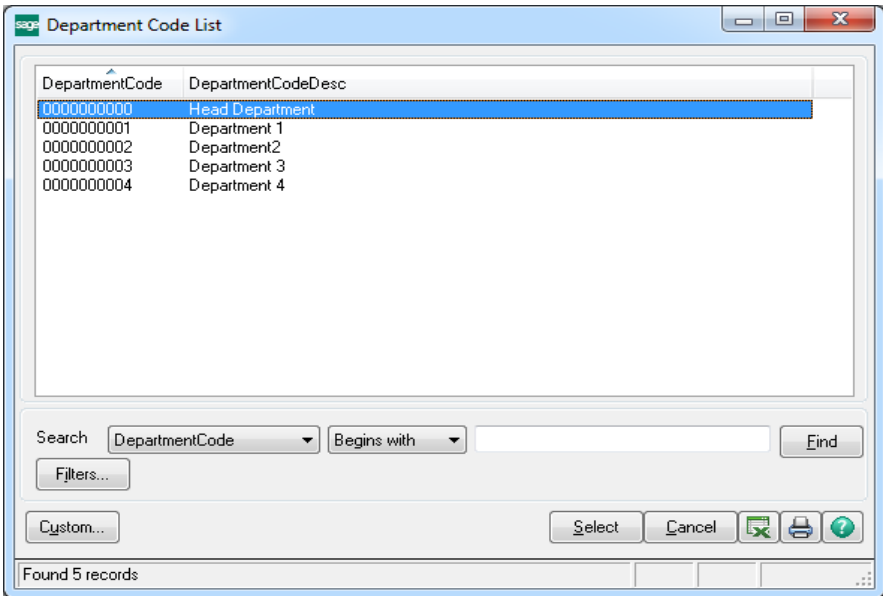

Users are assigned to each Department Code.

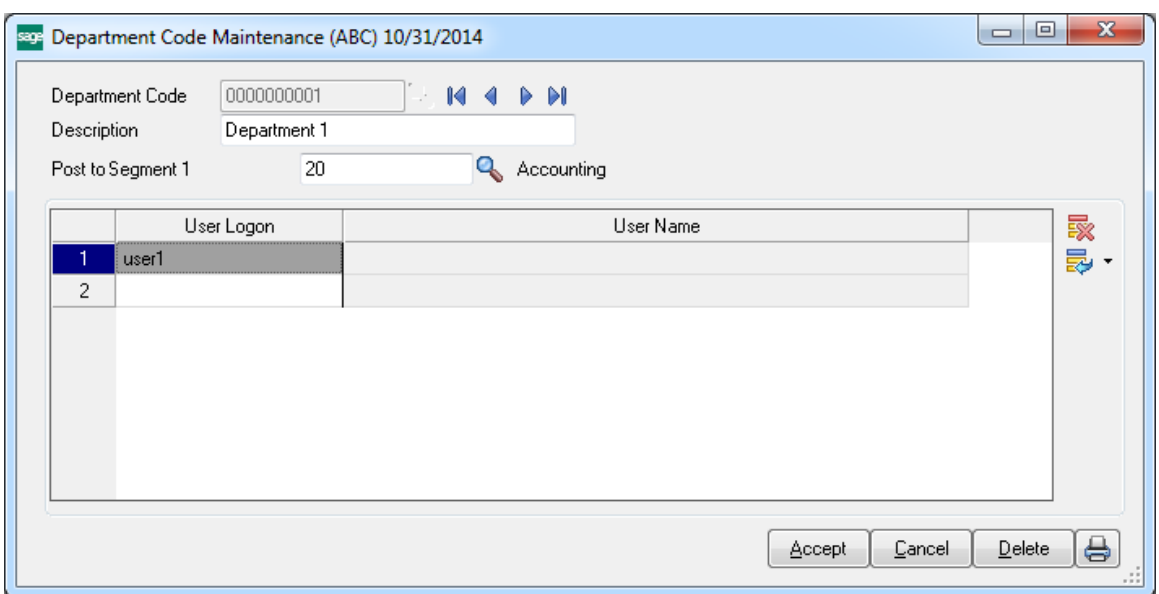

More than one users may be assigned to the same **Department Code** but the same user can't be assigned to different Departments. The following message is displayed when trying to assign the same user to different Departments:

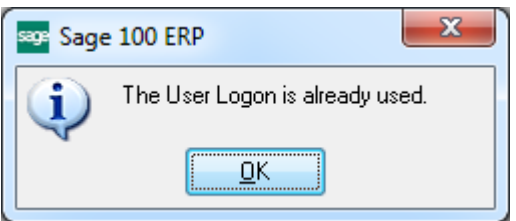

The Print button allows for printing the Department Code listing:

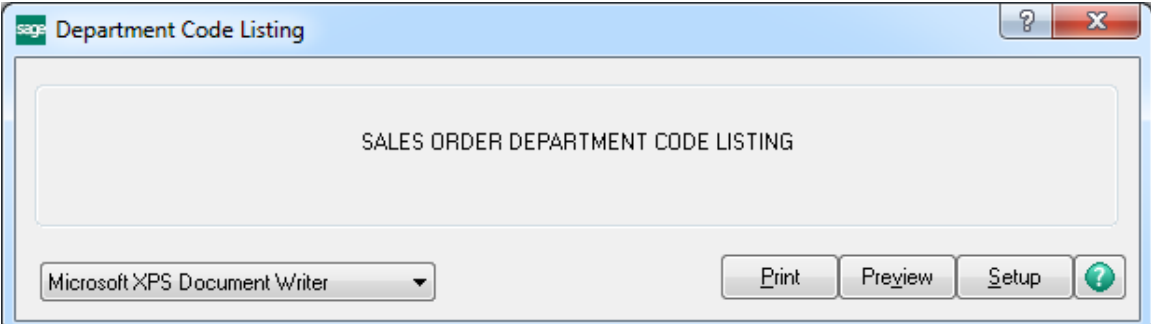

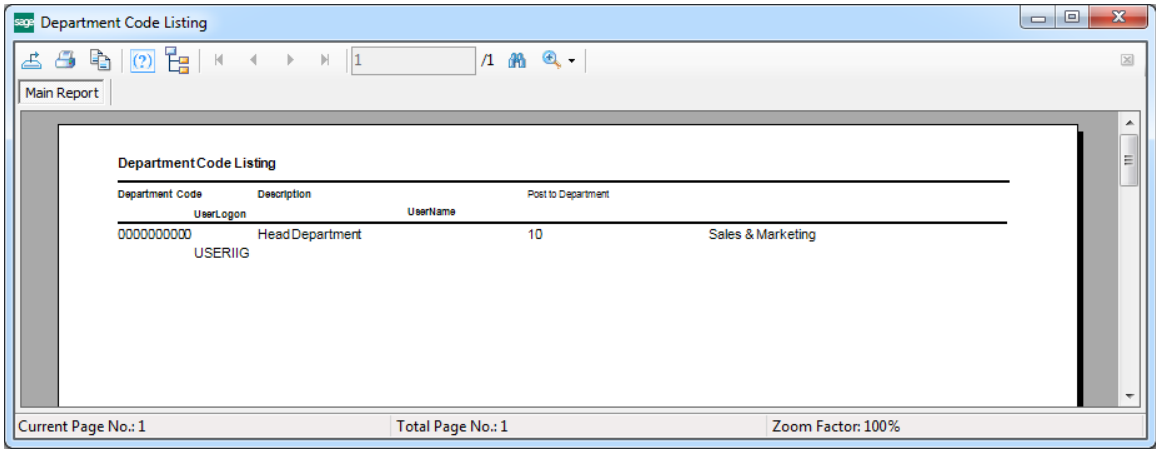

## <span id="page-11-0"></span>**Processing**

#### <span id="page-11-1"></span>*Sales Order Entry*

Select the Sales Order Entry program in the Sales Order Main menu.

The **Department Code** field added to the Header tab of Sales Order is defaulted to the Department Code assigned to the user making the entry. By default the Department Code field is disabled.

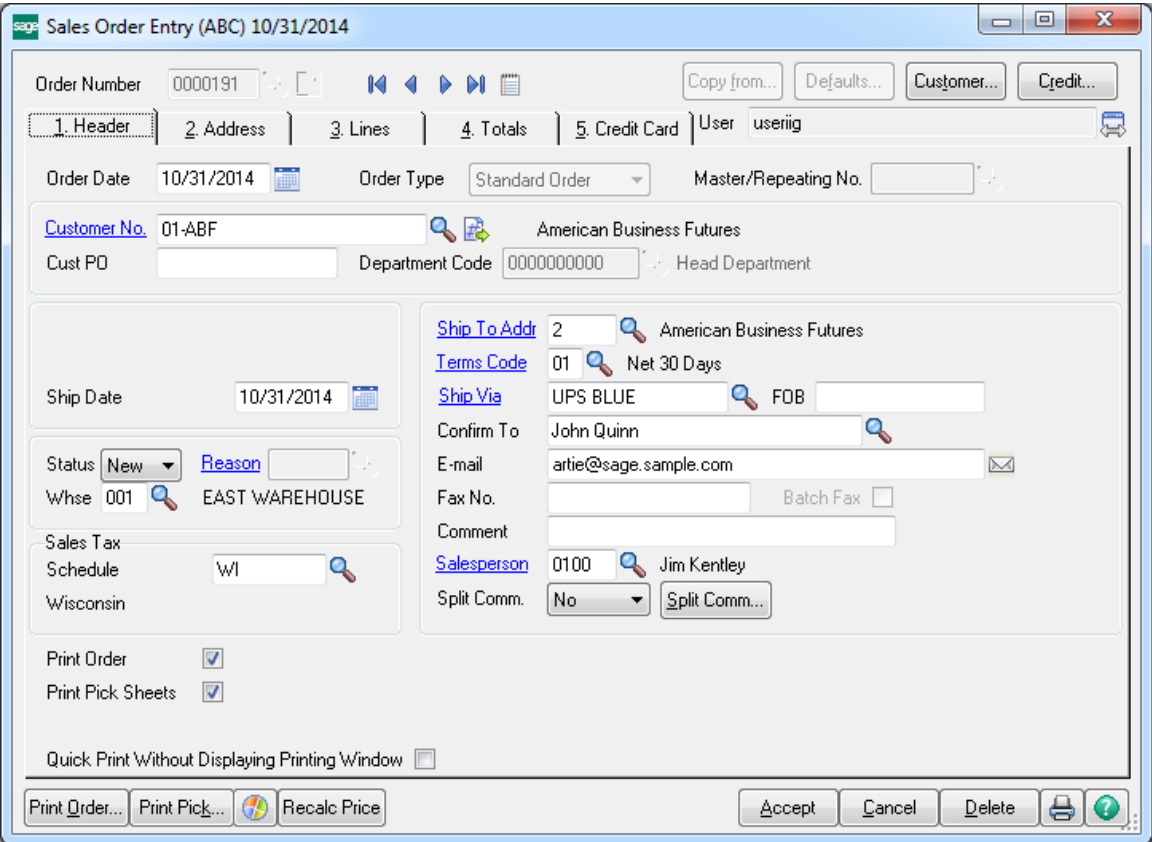

While entering lines in the **Sales Order** Lines Tab corresponding segment specified in the Department Code Maintenance will be substituted.

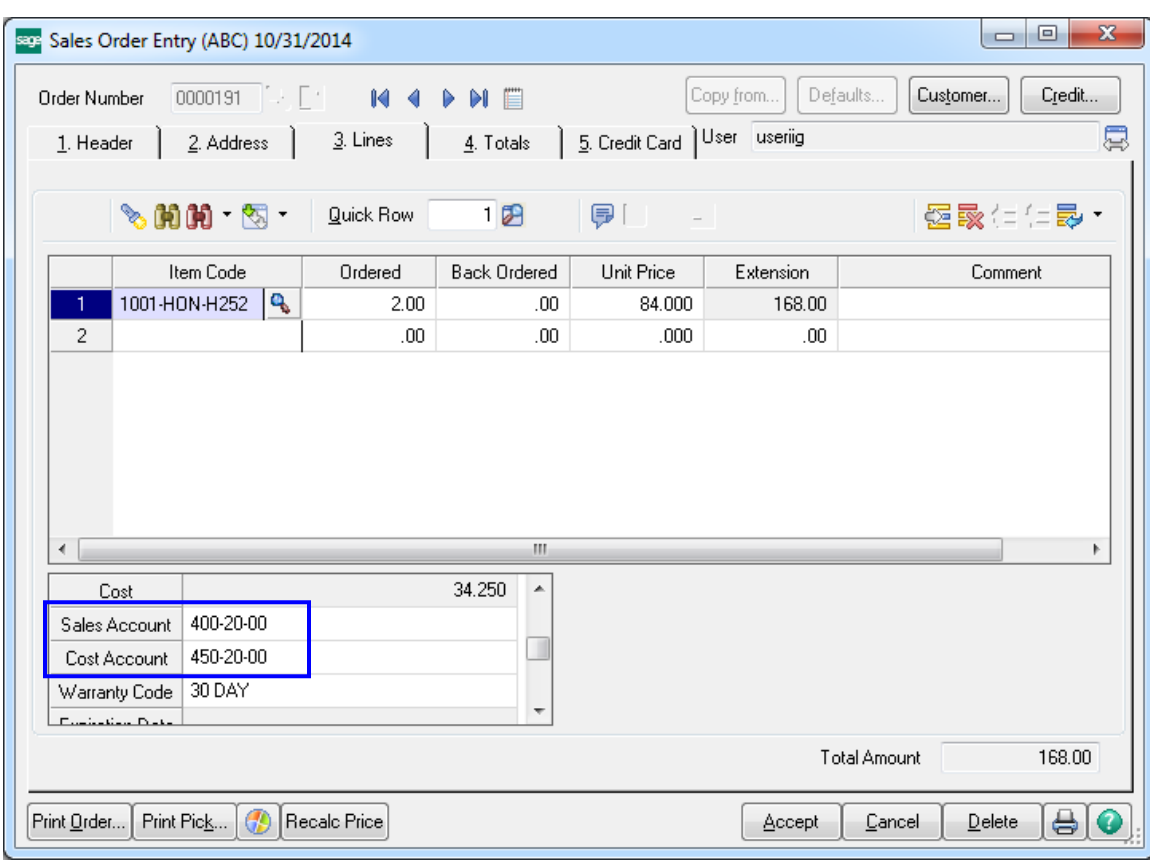

Only authorized users are allowed for changing the Department Code on the Sales Order Header. It is necessary to enable the **Allow Editing Department Code in Sales Order and Invoice Data security Entries** security event in the Role Maintenance to make the Department field editable.

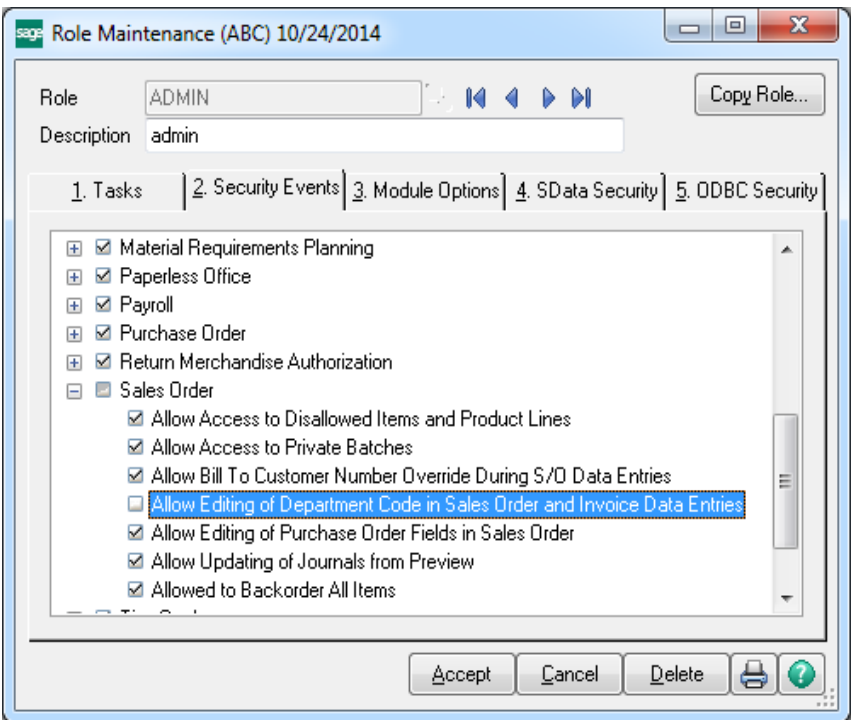

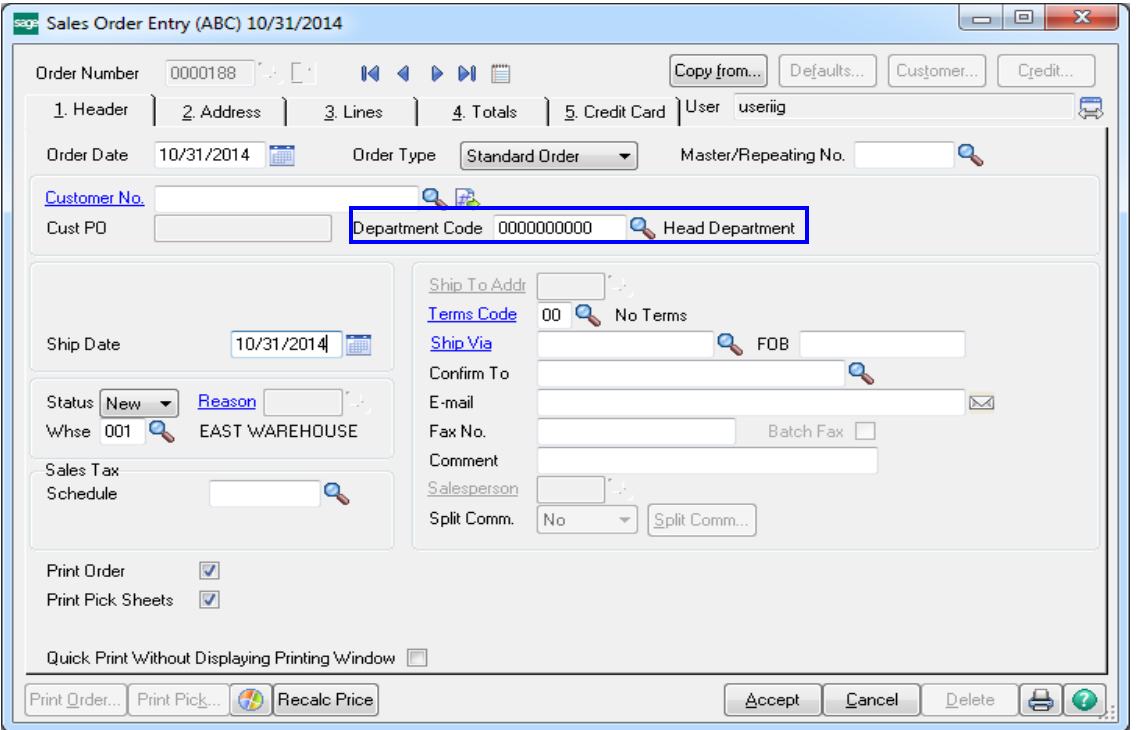

The **Department Code** field can be change by clicking on lookup and selecting one of the Department code from the **Department Code List.** 

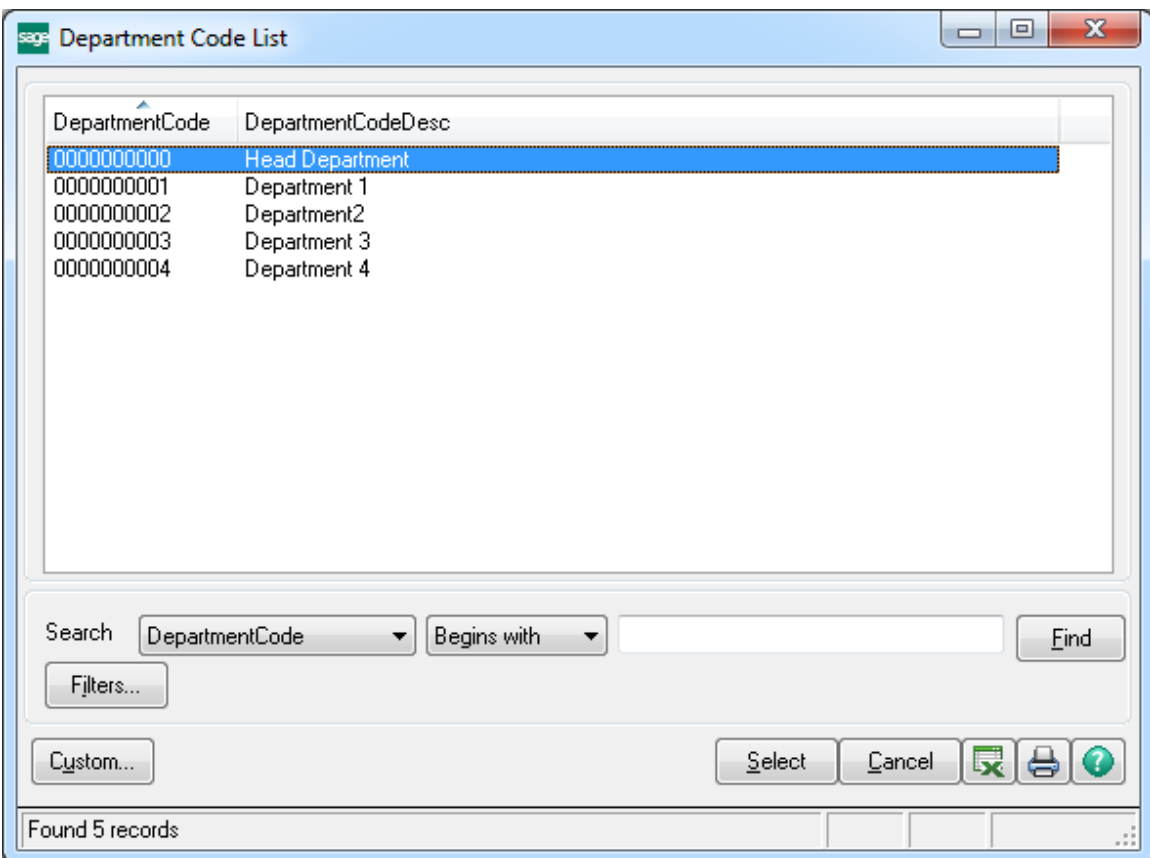

Upon changing the **Department Code** on the Sales Order with lines already entered following message appears:

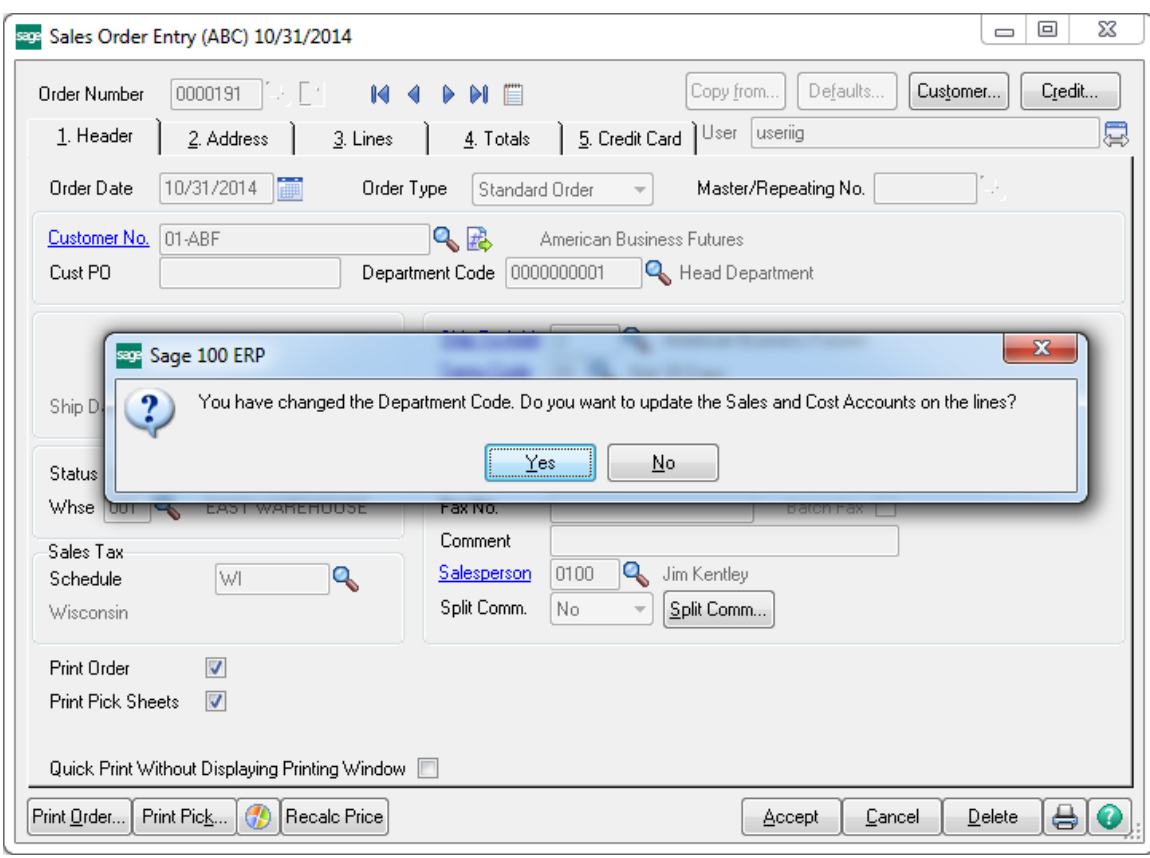

If selecting Yes the Sales and Cost accounts segments are respectively updated with corresponding segment specified for new Department Code.

## <span id="page-16-0"></span>*Invoice Data Entry*

The G/L Segment substitution logic is applied also to the S/O Invoice Data Entry.

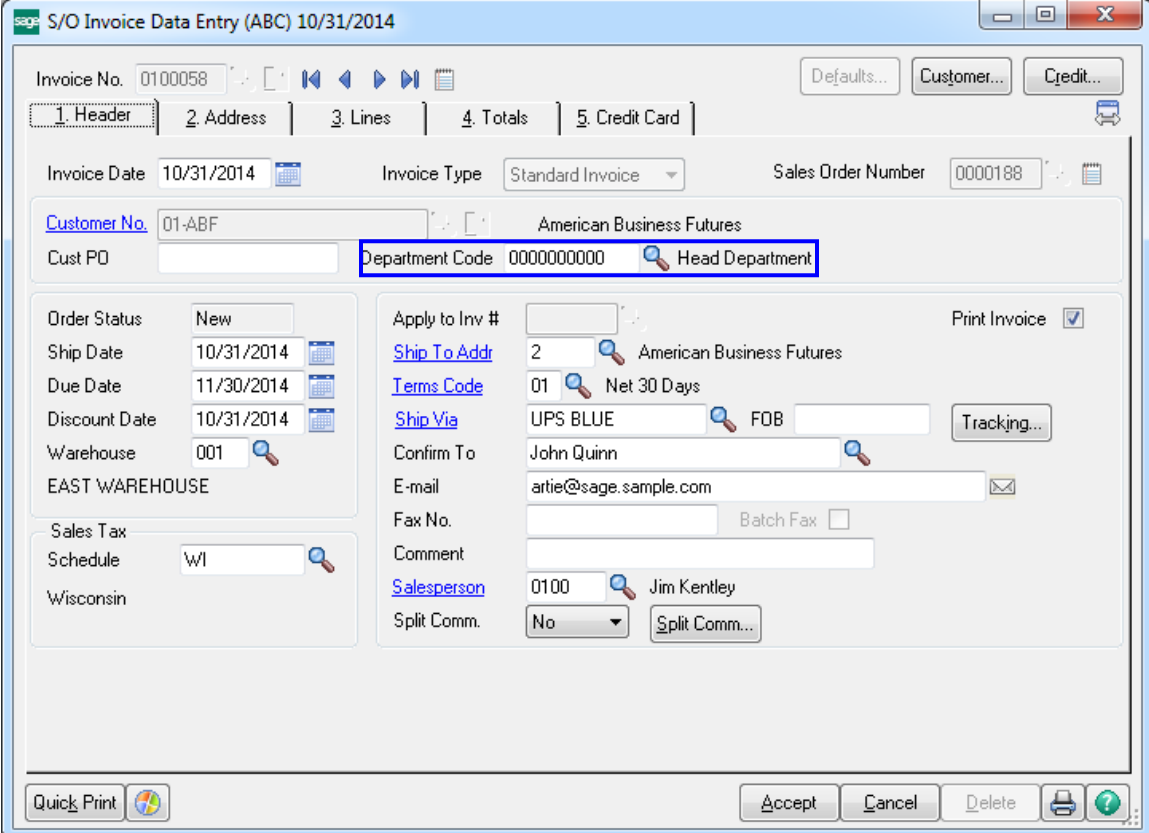

The Sales Journal Update Program has been modified to apply G/L substitution by department logic toward Discount Allowed account.

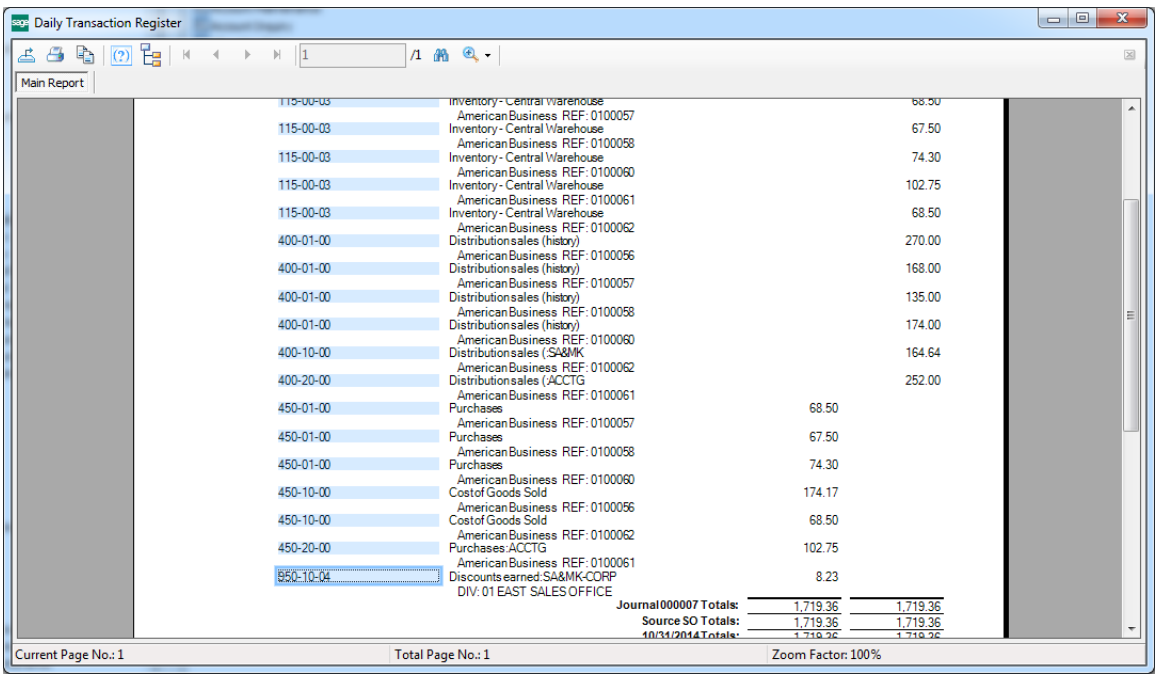

### <span id="page-18-0"></span>*A/R Invoice History Inquiry*

The **Department Code** has been added to the Header tab of **A/R Invoice History Inquiry** to display department.

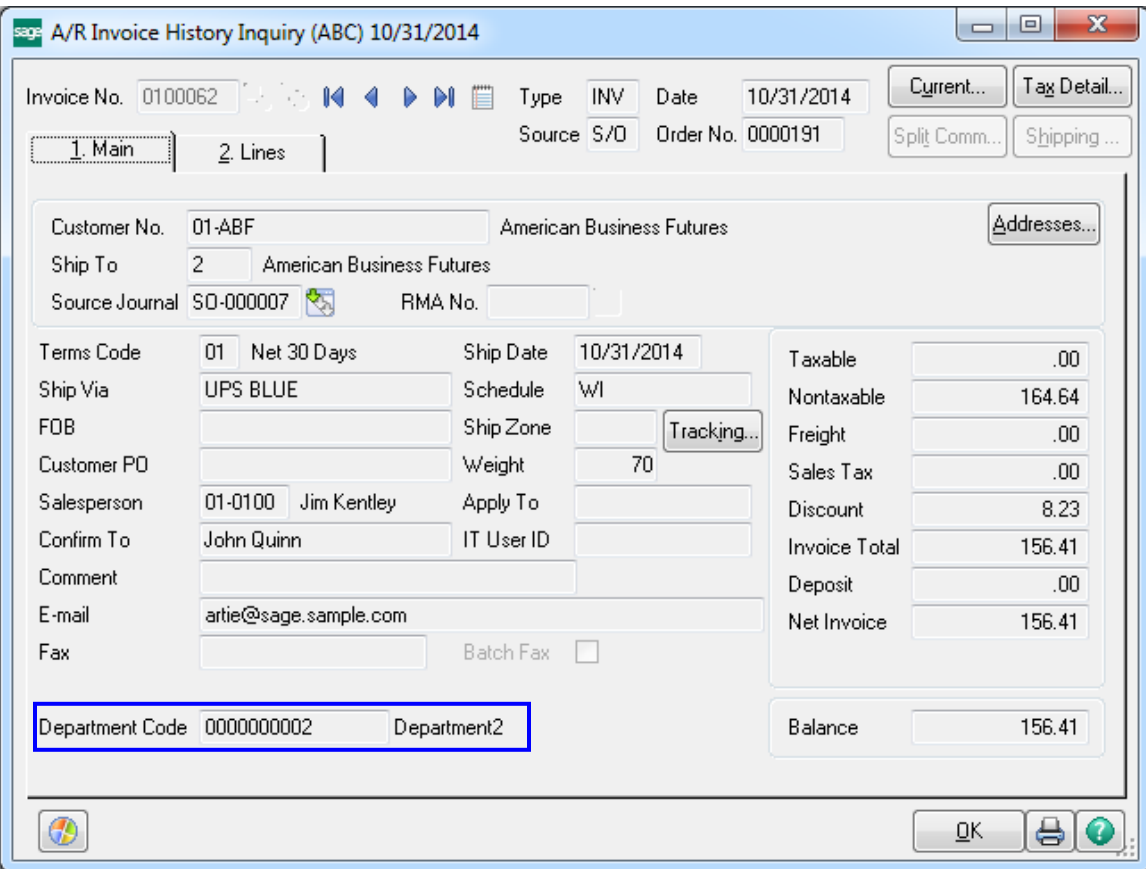

## <span id="page-19-0"></span>*Sales Order Inquiry*

The **Department Code** has been added to the Header tab of **Sales Order Inquiry** to display department.

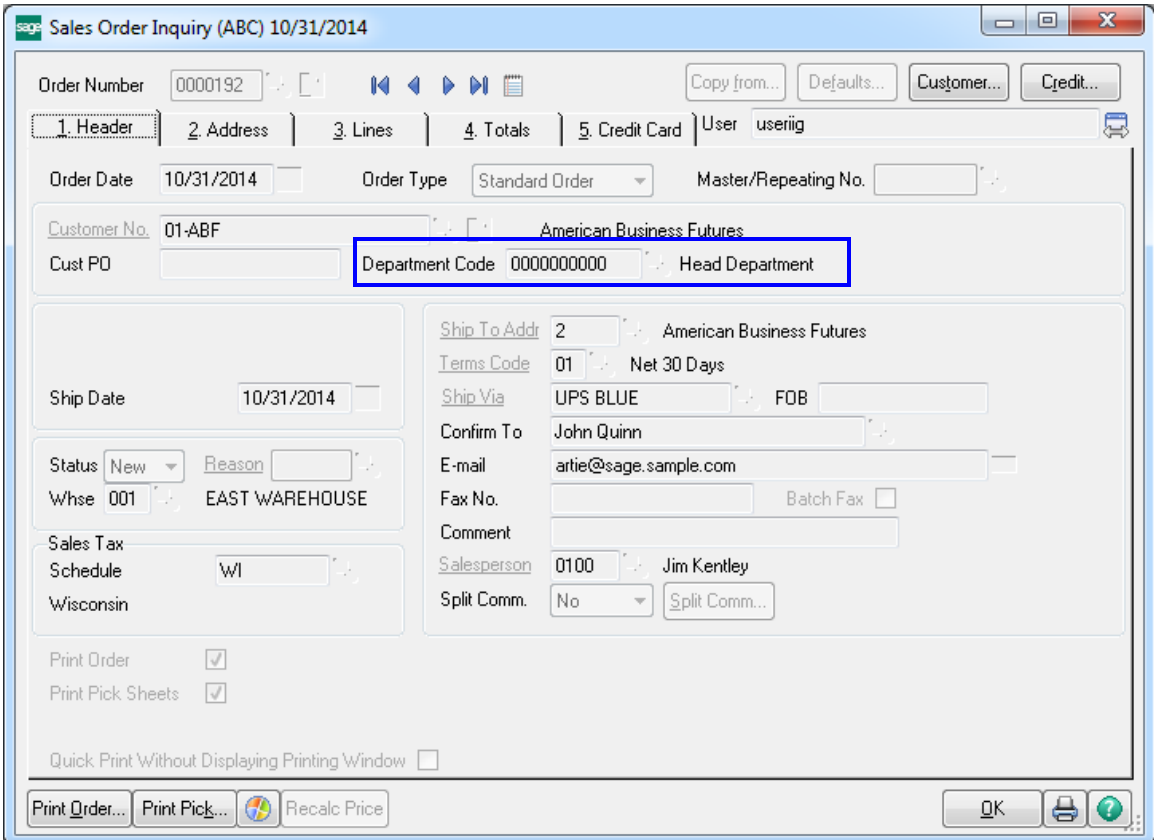

### <span id="page-19-1"></span>*Printings*

#### <span id="page-19-2"></span>*Sales Order, Invoice and Invoice History*

<span id="page-19-3"></span>The **Department Code** field has been added into the **Sales Order, Invoice** and **Invoice History** printings work tables.